OLOGIAS DE LAINFORMACIO COMUNICACION

Horacio A. Barbalace

# **12 MS WORD Tablas**

## **1- DEFINICION:**

Una TABLA esta formada por COLUMNAS y FILAS. Una celda queda formada por la interseccion de una columna y una fila.

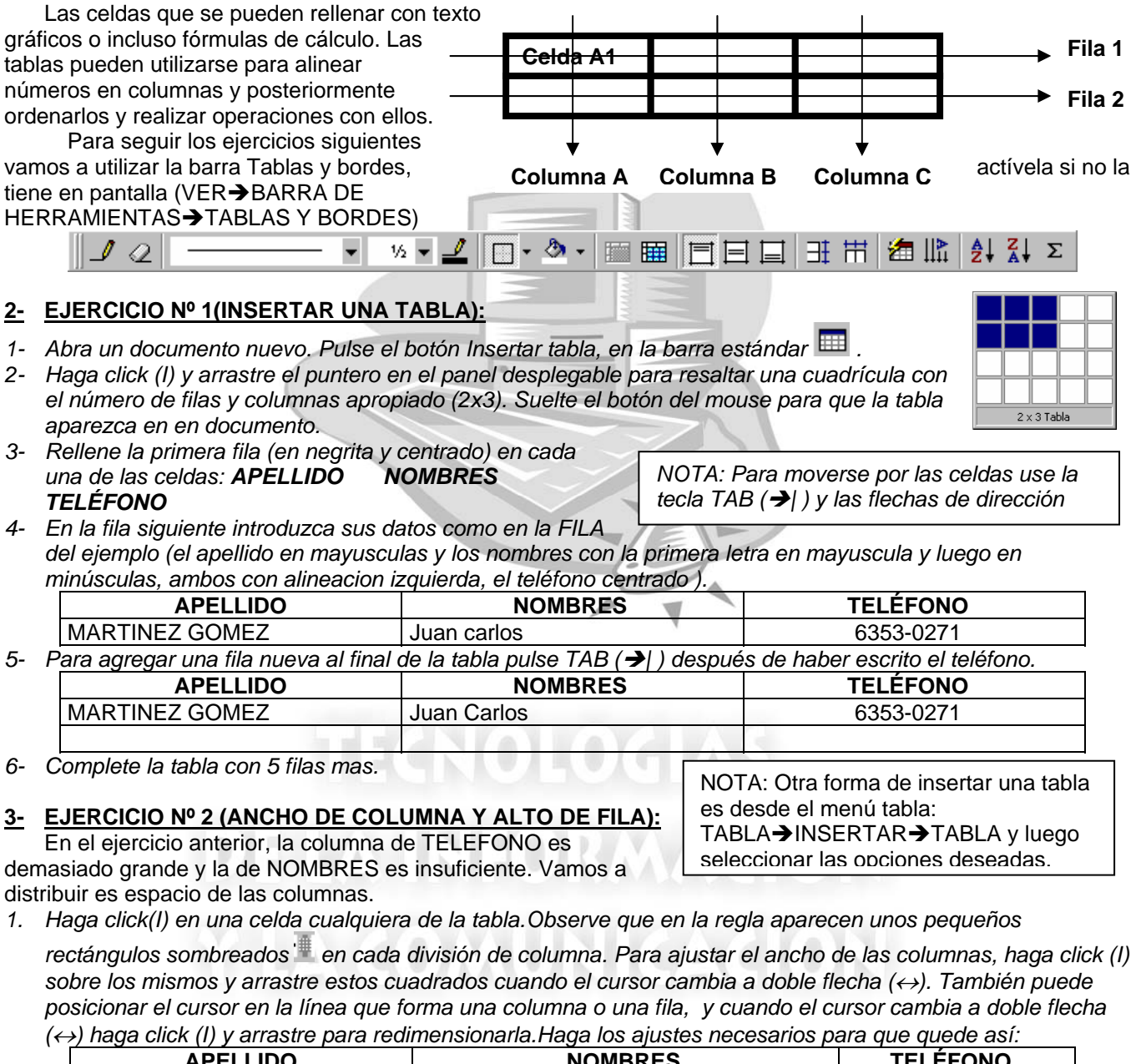

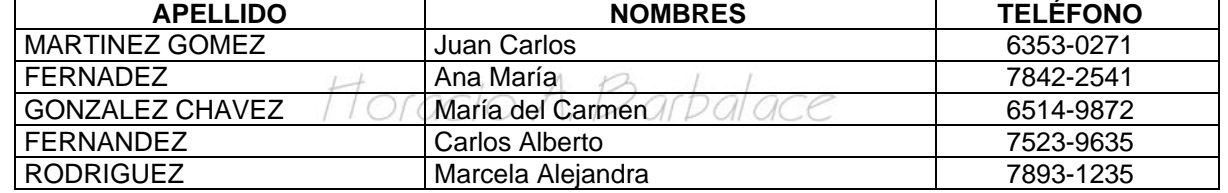

*2. Seleccione la primer columna (APELLIDO) llevando el cursor al margen superior de la primera celda de la columna, cuando el cursor se transforma en una flecha hacia abajo (*Ð*) haga click (I).* 

*3. Seleccione TABLA*Î*ALTO YANCHO DE CELDA (varía según la versión de Word).* 

*4. Seleccione COLUMNA, y fije el ancho de la columna en 6 CM. Seleccione COLUMNA SIGUIENTE, y fije el ancho de la columnna en 7,5 CM. Selección COLUMNA SIGUIENTE, y fije el ancho de la columna en 3 CM.* 

*5. Luego haga click (I) en ACEPTAR. (No modifica ningun ancho mas)* 

- *6. Seleccione la primer fila (la de los encabezados), haciendo click (I) en la primera celda de la izquierda y arrastrando hasta la última (a la derecha).*
- *7. TABLA*Î*ALTO Y ANCHO DE CELDA* Î *FILA. Seleccione Alto de Fila: EXACTO, Alto Específico: 1 CM (hay que teclearlo) Seleccione FILA SIGUIENTE, y fije el alto en 0,6 CM.*
- 8. *Repita el item 10 hasta llegar a la última fila. Presione ACEPTAR.* La tabla quedará de la siguiente forma:

OLOGIAS DE LAINFORMACIÓN<br>COMUNICACIÓN floracio A. Parbalace

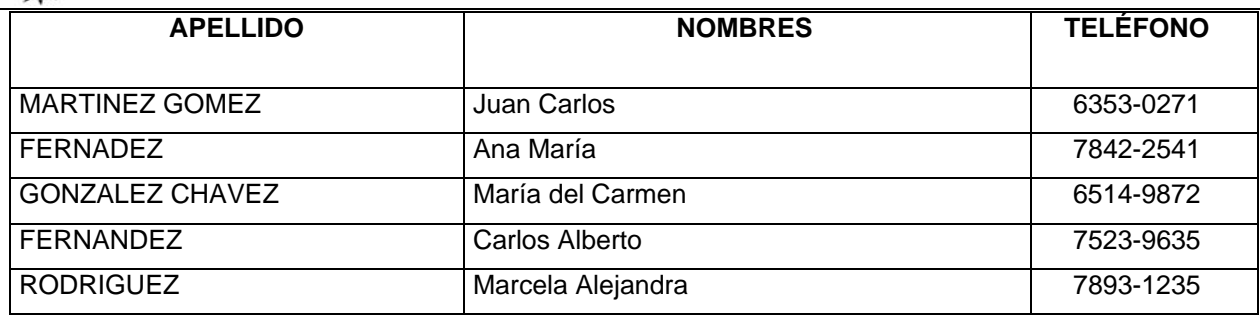

NOTA: Puede modificarse el ancho y el alto seleccionando varias columnas o filas a la vez.

#### **4- EJERCICIO Nº 4 (ALINEACION VERTICAL)**

SI observa como quedó su tabla, los textos de las celdas, no estan centrados en forma vertical. Para hacerlo es necesario realizar los siguientes pasos:

- *1. Seleccione todas las celdas de la tabla (haga click (I) en la primera celda (superior, izquierda) y arrastre hasta la ultima celda (inferior, derecha).*
- 2. *Seleccione el botón(de la barra Tablas y Bordes) CENTRAR VERTICALMENTE* La tabla quedará de la siguiente forma:

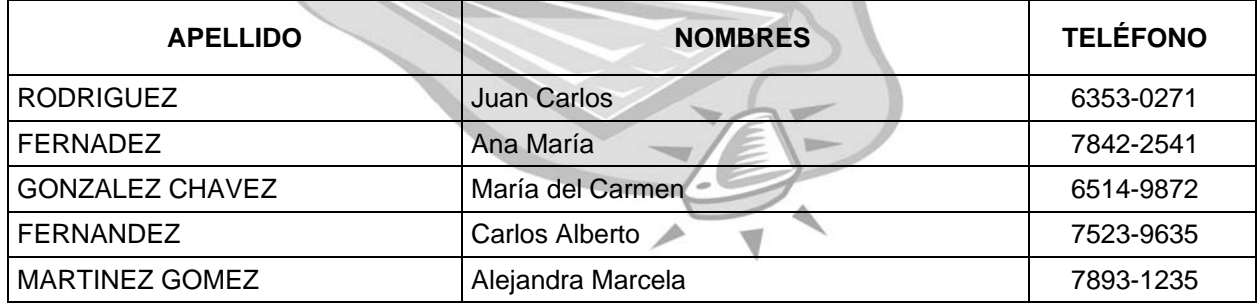

### **5- EJERCICIO Nº 5 (ORDENAR EL CONTENIDO DE UNA TABLA):**

En la tabla anterior, no se observa ningún orden en su contenido. Para ordenar es necesario realizar los siguientes pasos:

- *1. Seleccione todas las celdas de la tabla (haga click (I) en la primera celda (superior, izquierda) y arrastre hasta la ultima celda (inferior, derecha)*
- 2. Seleccione TABLA→ORDENAR... <sup>2↓</sup> Ordenar...
- *3. Seleccione Ordenar por: APELLIDO (Se selecciona haciendo click (I)*  en la flecha**↓**), tipo TEXTO, ASCENDENTE (se selecciona haciendo *click (I) en el boton de opción);*

*Luego por: NOMBRES, tipo TEXTO, ASCENDENTE; La lista será CON ENCABEZADO.*  La tabla quedará ordenada de la siguiente forma:

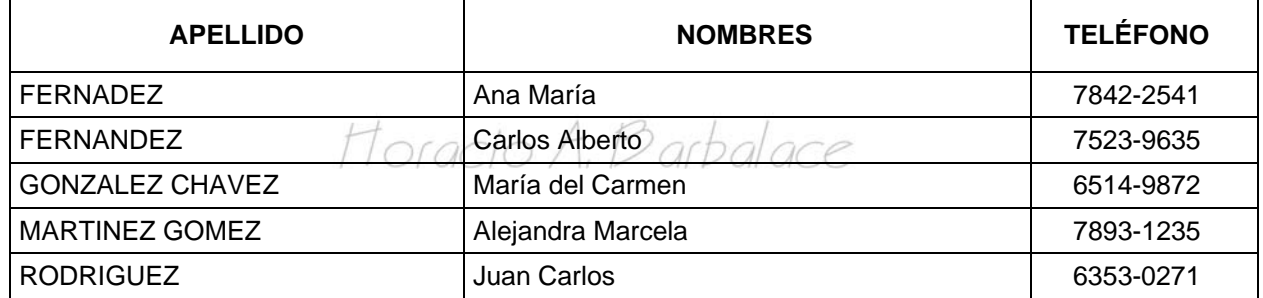

Observe que cuando cuando encuentra dos apellidos iguales (1º criterio), los ordena por el nombre (2º criterio), Si hubiese coincidencia tambien en el 2º criterio, puede elegirse un 3º criterio. (en el ejemplo no se selecciono nada)

## **6- EJERCICIO Nº 6 (FORMATOS DE CELDAS):**

- *1. Seleccione solo las celdas de los apellidos (no seleccione la celda del encabezado).*
- 2. Haga click (I) en el boton Numeración  $\equiv$  y vuelva a redimensionar la tabla si es necesario.
- 3. Seleccione la primera fila y aplique un sombreado solido en 100% (negro) FORMATO**→**BORDES Y *SOMBREADOS*Î*SOMBREADO*Î*Trama: SOLIDO 100%.*

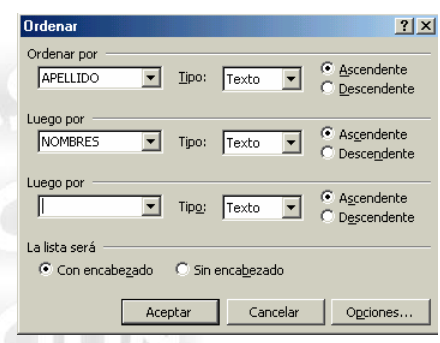

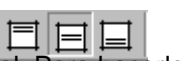

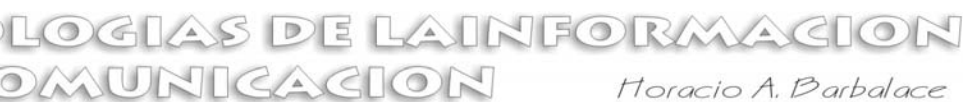

- *4. Aumente el tamaño de la fuente en la fila encabezado.*
- *5.* Selecccione toda la tabla y anule las lineas interiores de la tabla (desplegando la lista de bordes  $\Box$   $\overline{V}$ *selecionando . La tabla quedará de la siguiente forma:*

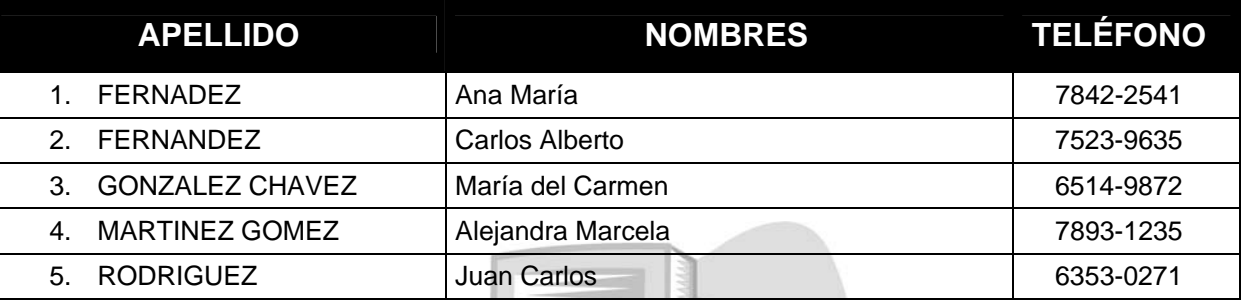

#### **7- EJERCICIO Nº 7 (INSERTAR FILAS O COLUMNAS):**

- *1. Seleccione la última columna (TELEFONO) llevando el cursor al margen superior de la primera celda de la columna, cuando el cursor se transforma en una flecha hacia abajo (*Ð*) haga click (I)..*
- 2. Seleccione TABLA→INSERTAR COLUMNA. La tabla quedará de la siguiente forma:

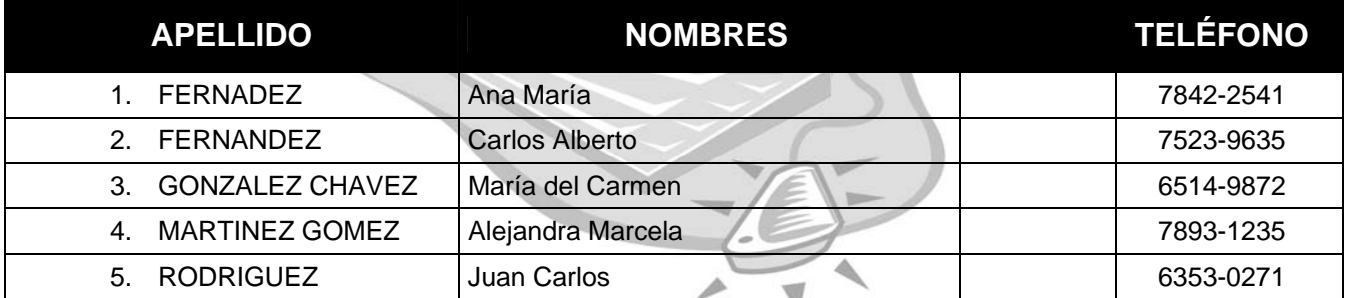

*3. Seleccione la tercera columna (la que acaba de insertar) llevando el cursor al margen superior de la primera celda de la columna, cuando el cursor se transforma en una flecha hacia abajo (*Ð*) haga click (I)..* 

*4. Seleccione TABLA*Î*ELIMINAR COLUMNA. La tabla quedará como al inicio del ejercicio.* 

*5. Seleccione la segunda fila (FERNANDEZ, Ana María….) (lleve el cursor a la primera celda de la fila, y arrastre hasta la última celda de la fila)* 

*NOTA: Si selecciona 2 columnas (o mas) insertará o eliminará 2 columnas (o mas).* 

*6. Seleccione TABLA*Î*INSERTAR CELDAS INSERTAR* Î *UNA FILA COMPLETA. La tabla quedará de la siguiente forma:* 

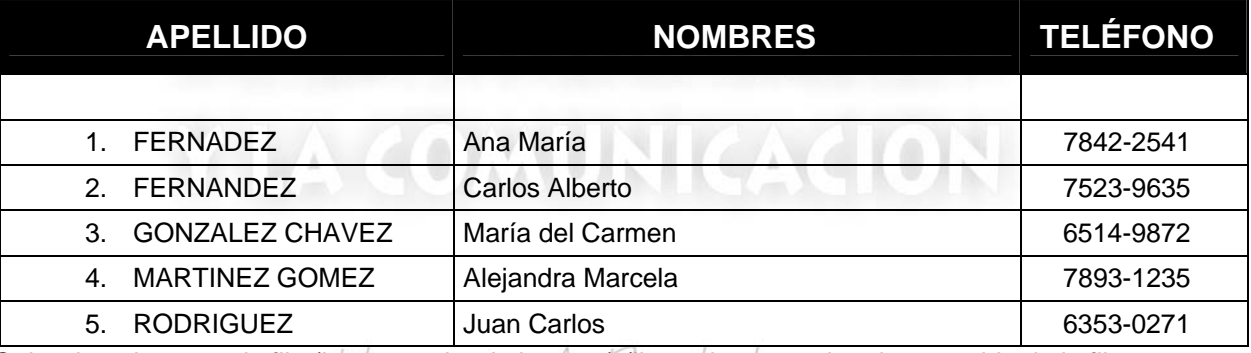

- *7. Seleccione la segunda fila (la que acaba de insertar) (lleve el cursor a la primera celda de la fila, y arrastre hasta la última celda de la fila)*
- *8. Seleccione TABLA*Î*ELIMINAR CELDAS* Î *ELIMINAR TODA LA FILA. La tabla quedará como al inicio del ejercicio.*

**NOTA:** Si selecciona 2 filas (o mas) insertará o eliminará 2 filas (o mas).

#### **8- EJERCICIO Nº 8: COMBINAR CELDAS / DIVIDIR CELDAS / CAMBIAR DIRECCION DEL TEXTO**

 Si necesita crear un diseño de tabla más complejo, con filas y columnas con distinto número de celdas y celdas combinadas Word ofrece la posibilidad de "dibujar" las tablas a medida. Siga estos pasos

- 9. Seleccione ARCHIVO **→** NUEVO.
- *10. Inserte una tabla de 5 columnas por 2 filas.*
- *11. Adopte 3 cm para el ancho de todas las columnas. Adopte 5 cm para las filas.*
- 12. Seleccione todas las celdas. Haga click (I) en el boton DIVIDIR CELDAS<sup>**图**de la barra de Tablas y bordes.</sup>
- *13. Adopte: Número de Columnas: 10; Número de Filas: 10*
- *14. Seleccione la primer columna e inserte una columna a la izquierda.*

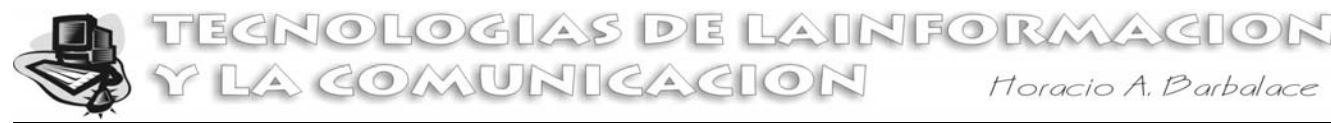

- *15. Adopte: 1 para la primer columna; 1 cm para las columnas 2, 4, 6, 8 y 10; y adopte 2 cm para las columnas 3, 5, 7, 9 y 11.*
- *16. Inserte una fila en la parte superior (seleccione la primera fila e inserte ahí una fila en la parte superior)*
- 17. Seleccione las celdas 2 y 3 de la primera fila. Haga clic (I) en el boton COMBINAR CELDAS<sup>EN</sup> de la barra de *Tablas y Bordes.*
- *18. Repita esta operación con las 8 celdas que siguen. Al finalizar, la primera fila debe tener 1 celda de 0,5 cm y 5 celdas de 3,5 cm.*
- *19. Ingrese en la primera celda: LUN, en la que sigue MAR, luego MIE, JUE y VIE.*
- *20. Seleccione toda la primera fila y adopte: fuente: ARIAL, Tamaño de fuente: 20, negrita, alineación horizontal y vertical*
- *21. En la primera columna, seleccione las celdas correspondientes a las filas 2, 3, 4 y 5. Haga clic (I) en el boton COMBINAR CELDAS de la barra de Tablas y Bordes.*
- *22. Repita la operación para las celdas correspondientes a las filas 6, 7, 8 y 9 de la misma columna.*
- *23. Seleccione toda la primera columna. Adopte fuente: ARIAL, tamaño de fuente: 12, negrita.*
- *24. Haga click (I) en el botón CAMBIAR DIRECCIÓN DEL TEXTO (una o mas veces, hasta elegir la posición vertical). Luego adopte centrar horizontal y vertical.*
- *25. Ingrese en la primer celda "larga" de la primera fila: MAÑANA, y en la segunda TARDE.*
- *26. Luego, seleccione las celdas de la columna 2 y adopte: fuente ARIAL tamaño: 14, negrita, alineación horizontal y vertical: CENTRADA. (lo mismo para las columnas 4, 6, 8, y 10.)*
- *27. Ingrese el texto 1ª, 2º, 3ª y 4ª en las cuatro primeras filas.*
- *28. Utilice COPIAR y PEGAR, para rellenar las otras filas de la misma columna y las columnas 4, 6, 8 y 10.*
- *29. Luego, seleccione las celdas de la columna 3 y adopte: fuente ARIAL tamaño: 10, no negrita, alineación horizontal y vertical: CENTRADA. (lo mismo para las columnas 5, 7, 9, y 11).*
- *30. Combine celdas, ingrese textos, adopte bordes, colores, etc., para completar la tabla.*

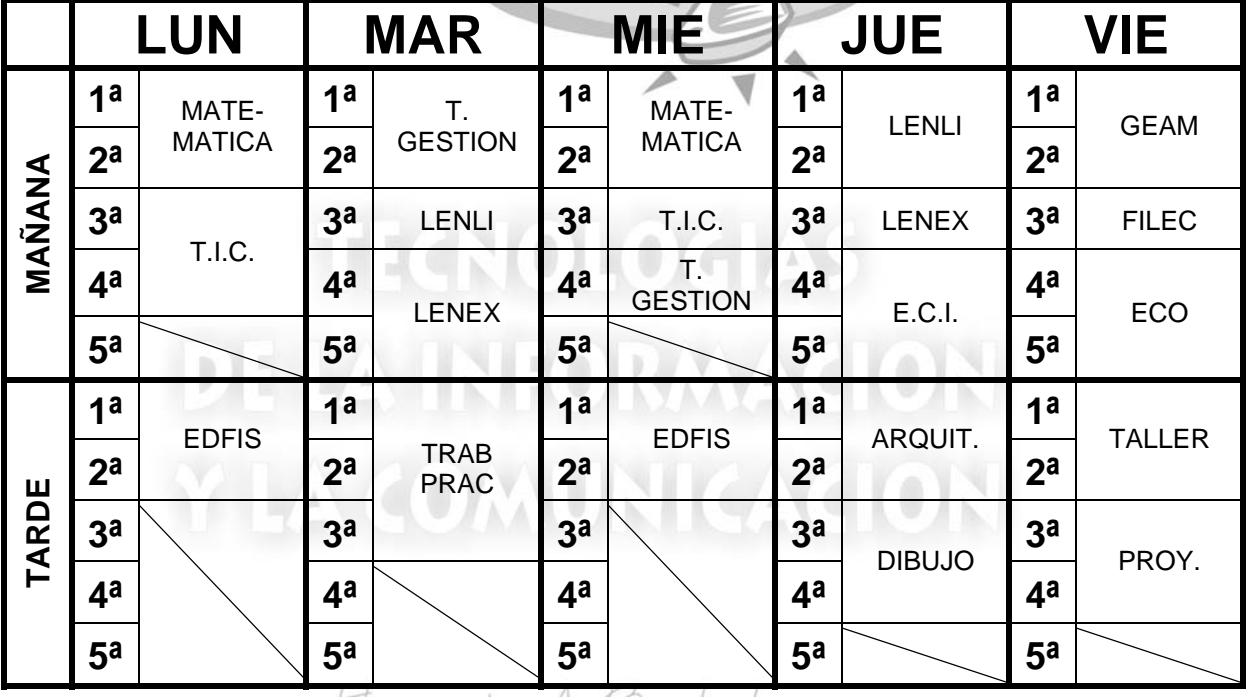

t. 12 arbalace 24. *Guárdela con el nombre HORARIO DE (apellido y nombres). Luego cierre el Word.*